### **GLPI**

# **Alterar destinatários das notificações por e-mail**

Para as notificações por e-mail no GLPI siga os procedimentos a seguir.

Passo 1: Acesse o GLPI como administrador.

**Passo 2:** Acesse o menu *Configurar / Notificações*.

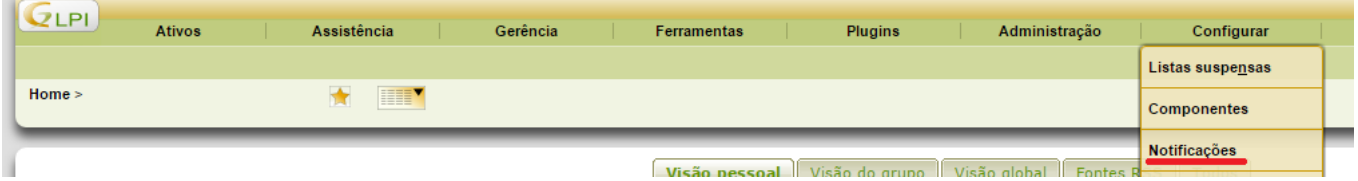

**Passo 3:** Clique em *Notificações*.

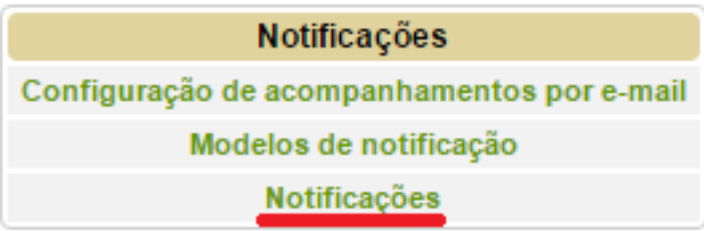

**Passo 4:** Selecione a notificação que deseja alterar.

## **GLPI**

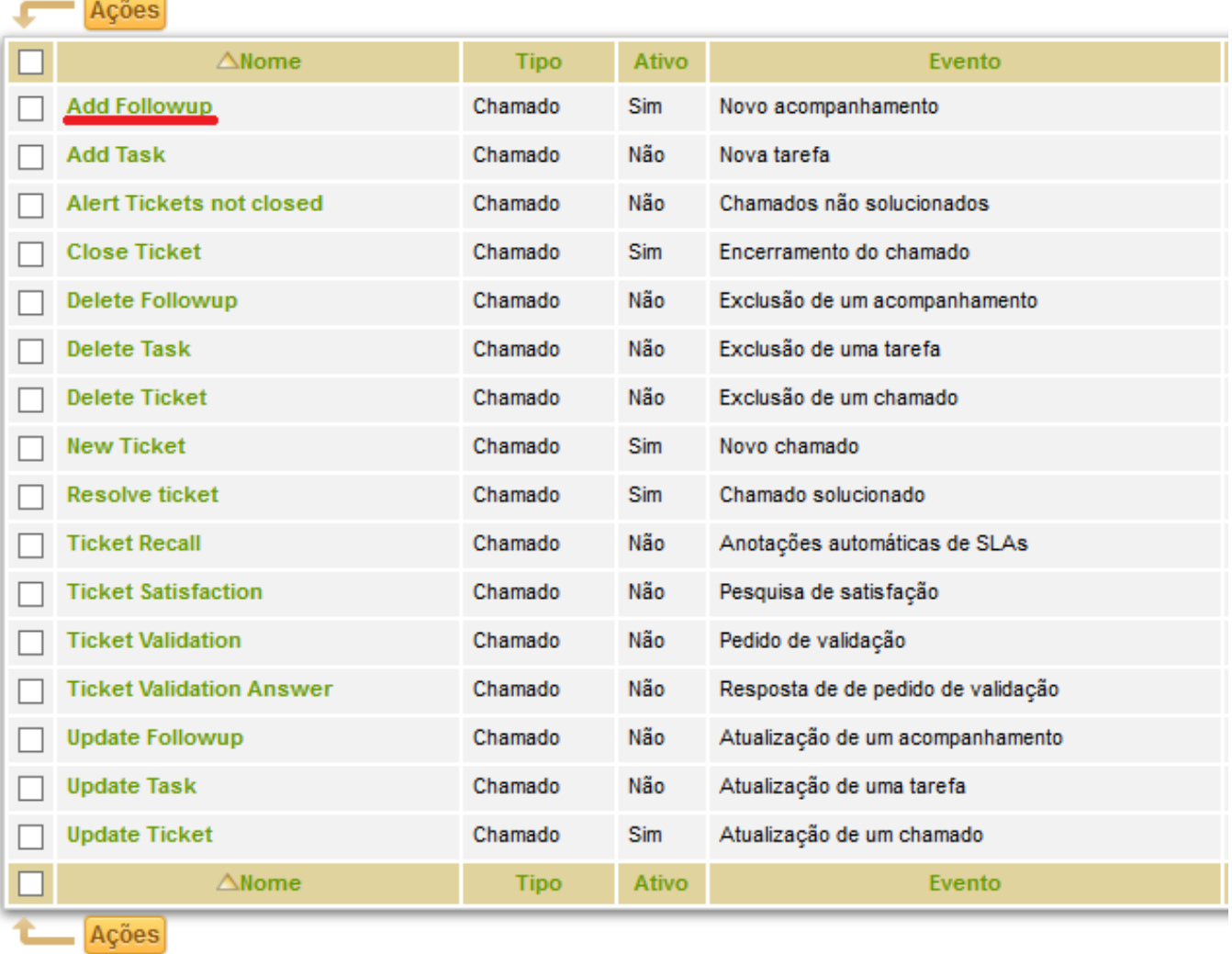

#### **Passo 5:** Selecione o destinatário da notificação e clique no botão indicado.

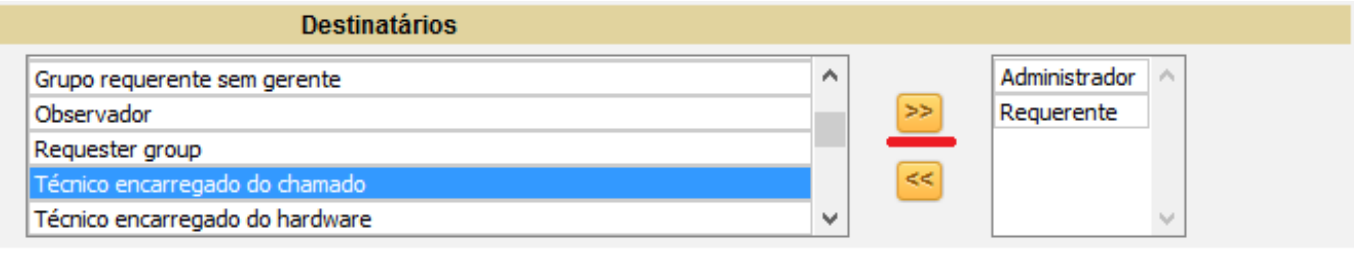

ID de solução único: #1037

Página 2 / 3 **(c) 2024 administrador <sistemas.cefor@ifes.edu.br> | 2024-05-17 13:28** [URL: https://kb.cefor.ifes.edu.br/index.php?action=artikel&cat=17&id=38&artlang=pt-br](https://kb.cefor.ifes.edu.br/index.php?action=artikel&cat=17&id=38&artlang=pt-br)

#### **GLPI**

Autor: : Sérgio Sant' Anna de Sá Última atualização: 2015-10-06 18:14

> Página 3 / 3 **(c) 2024 administrador <sistemas.cefor@ifes.edu.br> | 2024-05-17 13:28** [URL: https://kb.cefor.ifes.edu.br/index.php?action=artikel&cat=17&id=38&artlang=pt-br](https://kb.cefor.ifes.edu.br/index.php?action=artikel&cat=17&id=38&artlang=pt-br)